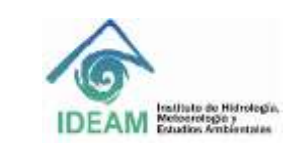

# **1. OBJETIVO**

Establecer los lineamientos que permitan el manejo operativo y puesta en marcha del equipo de ICP Varian Vista MPX.

# **2. ALCANCE**

Este documento inicia con la verificación de variables para encender el plasma y su acondicionamiento, seguido de la calibración de longitud de onda, alineación de antorcha y mantenimiento de los consumibles, finalizando con la programación de las secuencias de lectura y apagado del sistema.

#### **3. DEFINICIONES**

- **ICP:** Plasma acoplado inductivamente.
- **EPI:** Equipos de protección individual
- **RF:** Radiofrecuencia
- **PSI:** Unidad de presión

**Argón:** Gas noble incoloro, inodoro y químicamente inerte.

**ICP-EXPERT**: Software del equipo

#### **4. ASPECTOS DE SEGURIDAD Y SALUD EN EL TRABAJO**

Para realizar las técnicas analíticas relacionadas con el equipo ICP Varian Vista MPX se deben tener los EPI necesarios para su desarrollo.

La operación del Espectrofotómetro de Emisión Óptica por Plasma Inductivamente Acoplado (ICP-OES) involucra el uso de gases a presión, energía de radiofrecuencia de alto voltaje al igual que materiales delicados, como líquidos inflamables o fluidos corrosivos. El uso descuidado, impropio o inexperto de este espectrómetro puede causar muerte o serias lesiones al personal y/o daños severos al equipo e instalaciones.

El plasma es extremadamente caliente (aproximadamente 10000°K) e irradia niveles peligrosos de radiofrecuencia (RF) y energía UV. La exposición al RF y UV puede causar daño severo a la piel, así como cataratas en los ojos mientras que un contacto muy cercano al plasma cuando está en operación puede causar severas quemaduras en la piel, así como una descarga eléctrica que puede lanzar a la persona a considerable distancia causándole la muerte, o severo shock eléctrico e incluso quemaduras subcutáneas.

La protección que tiene el compartimiento de la antorcha está diseñada para reducir las radiaciones UV, VIS y RF a niveles seguros. El espectrómetro tiene un sistema de seguridad diseñado para extinguir el plasma en caso de que falle el suministro de energía o se abra accidentalmente el compartimiento. NUNCA INTENTE abrirlo usted mismo.

Antes de abrir el compartimiento de la antorcha apague primero el plasma, sea presionando F4 en el teclado, o con el mouse en el ícono "plasma off" en la barra de herramientas del software.

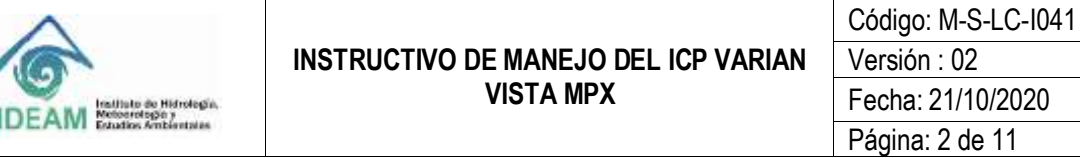

La antorcha y sus alrededores permanecen calientes hasta por cinco minutos después de que el plasma se ha apagado. El contacto con esta área antes de que esté suficientemente frío, puede causar quemaduras.

CALOR, VAPORES Y HUMOS: El calor, el ozono, así como vapores y humos generados por el plasma, pueden ser peligrosos y deben ser extraídos del instrumento mediante un sistema de extracción apropiado (especificado en las instrucciones de preinstalación del representante autorizado).

GASES COMPRIMIDOS: Todos los gases bajo presión (diferentes al aire) pueden crear peligro si se escapan a la atmósfera ya que producen un ambiente deficiente en oxígeno lo cual puede causar asfixia. El área de almacenamiento de los cilindros, así como el área que rodea el equipo, deben estar convenientemente ventilados para evitar acumulación de gases.

PELIGROS ELECTRICOS: El sistema del espectrómetro y algunos accesorios, contienen circuitos y componentes eléctricos que operan a voltajes peligrosos.

# **5. EQUIPOS, REACTIVOS Y MATERIALES**

- Unidad modular de refrigeración (Chiller)
- Gas argón grado 5.0
- **Extractor**
- Solución Tuning Varian (multielemental) de 50mg/L de Al, AS, Ba, Cd, Co, Cr,Cu,Mn,Mo,Ni,Pb,Se,Sr,Zn y 500 mg/L de K en 5% de HNO<sub>3.</sub>
- Solución Tuning Varian elementa, I diluida 10 veces.
- Solución de Manganeso de 5 mg/L
- Consumibles: nebulizador, antorcha, cámara de nebulización, Bonet, tubbing para muestras y desechos.
- Recipiente para desechos.
- Solución ácida para lavado.

#### **6. LIMITACIONES E INTERFERENCIAS**

El plasma nunca debe ser operado a menos que:

- La puerta del compartimiento de la antorcha esté perfectamente cerrada, con el cerrojo completamente ajustado.
- El espacio encima de la chimenea esté libre de objetos.

La posición de la antorcha debe establecerse correctamente. Sí la antorcha está montada demasiado lejos de la bobina de trabajo, puede derretirse.

El rango de temperatura ambiente para la operación del equipo de ICP será 15°C a 30°C y una humedad relativa de 20% a 60%.

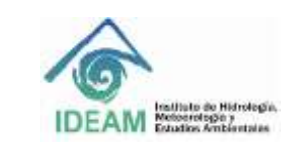

# **7. CONTROL Y ASEGURAMIENTO DE LA CALIDAD**

Para asegurar la calidad de los resultados, es necesario que el equipo cuente con el mantenimiento preventivo de acuerdo a la periodicidad especificada en los programas de mantenimiento del laboratorio, con el fin de asegurar los resultados obtenidos.

Acondicionar el plasma durante mínimo 30 minutos con solución acida antes de iniciar la lectura de las muestras.

Cada vez que se desmonta la antorcha, realizar calibración de longitud de onda y alineación de antorcha.

Entre lecturas de muestras siempre lavar el sistema con solución ácida, para eliminar efectos de memoria presentes en el equipo.

Para evitar obstrucción en el nebulizador se deben filtrar todas las muestras.

#### **8. DESARROLLO**

#### **8.1. Principio del método**

El plasma de acoplamiento inductivo (ICP) es una fuente de ionización que junto a un espectrómetro de emisión óptico (OES) constituye el equipo de ICP-OES.

En esta técnica, la introducción continua de la muestra líquida y un sistema de nebulización forma un aerosol que es transportado por el Argón a la antorcha del plasma, acoplado inductivamente por radio frecuencia. En el plasma, debido las altas temperaturas generadas, los analitos son atomizados e ionizados generándose los espectros de emisión atómicos de líneas características. Los espectros son dispersados por la red de difracción y el detector sensible a la luz se encarga de medir las intensidades de las líneas. La información es procesada por el sistema informático.

#### **8.2. Verificación de condiciones iniciales**

Antes de encender el equipo por primera vez, se debe leer cuidadosamente el texto sobre prácticas de seguridad y precauciones para operar el equipo de Plasma Varian VISTA-MPX.

Para el correcto encendido, tenga en cuenta las siguientes instrucciones:

- Asegúrese de que el cilindro del gas argón marque al menos 100 psi. Si está por debajo de este valor, se debe cambiar el cilindro. Así mismo, al fin de la jornada se debe llenar el formato de control diario de uso de gases.
- El manómetro del gas que entra al equipo debe marcar 80 psi. Si está por debajo, no se debe encender.
- Observe si las tuberías de la antorcha, la cámara de atomizado y el nebulizador están debidamente conectadas.
- Cierre el compartimiento de la antorcha, asegurándose de que esté bien ajustada.

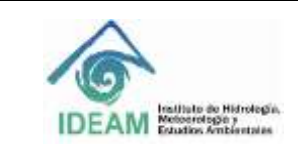

- Encienda el recirculador de agua, oprimiendo el botón que se encuentra en la parte posterior.
- Encienda el circuito de alimentación del RF, el cual está localizado en la parte de atrás del equipo, hacia abajo a mano derecha:

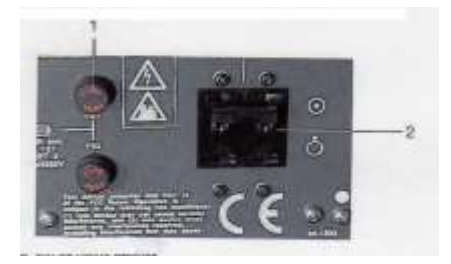

- Encienda el sistema de extracción antes de encender el plasma.
- Encienda el equipo, presionando el botón, localizado al frente del instrumento, a mano izquierda, El indicador se debe iluminar con luz verde.

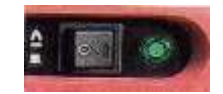

• Encienda el computador y el monitor.

Notas:

- Cuando el equipo ha estado apagado por algún tiempo, tarda alrededor de tres horas para alcanzar la temperatura interna de 35 °C.

- Si el equipo va a ser utilizado diariamente, al finalizar cada jornada de trabajo se puede dejar encendido el botón principal del equipo (standby), cerrando el suministro de gas argón, al igual que el recirculador de agua. En esta forma el equipo tarda solo unos pocos minutos en estar listo para ser operado de nuevo.

#### **8.3. Manejo del software EXPERT**

• Para iniciar el software Expert del equipo, presione la tecla Start de Windows, seleccione **Program**  $\Rightarrow$  **ICP Expert ICP Expert**. Aparecerá la ventana Main Index.(índice principal). Se ha ubicado el ícono **ICP Expert** en el escritorio del computador y solo con dar clic, se entrarará rápidamente al Main Index.

En la ventana principal, se muestran tres íconos: **WORKSHEET, INSTRUMENT** y **EXIT.**

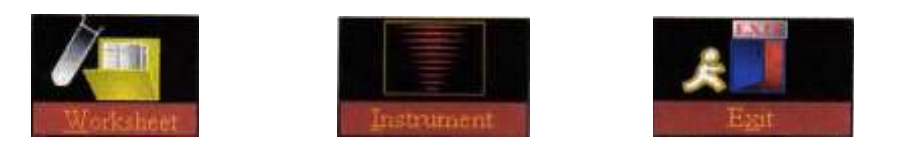

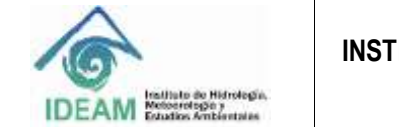

- La activación del ícono **WORKSHEET** permite entrar a tres opciones: NEW, la cual se usa para crear un método nuevo; NEW FROM, con el fin de hacer variaciones sobre un método ya existente y OPEN, para abrir un método ya creado.
- La activación del ícono **INSTRUMENT**, conduce a la ventana INSTRUMENT SET UP, la cual presenta a su vez varios íconos y debajo de ellos unas opciones:

Los íconos se describen a continuación (los más importantes o de uso continuo, aparecen con la figura respectiva):

- *Auto Refresh*: El estado del instrumento será actualizado automáticamente cuando ocurra algún cambio. Así, el software está mostrando el estado del equipo en tiempo real.
- *Refresh Now*: Permite actualizar manualmente el estado del instrumento. Al activar este ícono, el software despliega los parámetros actuales del instrumento.
- *Apply Changes*: Este ícono permite implementar cualquier cambio de un parámetro instrumental, que se haya hecho desde el software.
- **Plasma On: Se usa para encender el plasma. También se puede acceder a través del teclado** utilizando SHIFT+ F4. Una vez encendido el equipo, se deja media hora con el fin de estabilizar el plasma, de acuerdo a las recomendaciones del fabricante.
- *Plasma Off*: Se utiliza para apagar el plasma. Es posible acceder a esta opción mediante el teclado usando F4.
- *Pump Off*: Apaga la bomba peristáltica. Se puede acceder a esta opción con el teclado, utilizando SHIFT + F11.
- Pump On: Enciende la bomba peristáltica. Igualmente se accede con el teclado usando F11.
- *Pump Fast*: Permite colocar la bomba peristáltica en su máxima velocidad, la cual es 50 rpm., haciendo que la muestra alcance rápidamente la cámara de nebulización. Esta opción puede accionarse a través del teclado, usando CTRL + F11.
- *Gasbox Power Down*: Elimina la potencia de todos los solenoides y por tanto deshabilita el ignitor así como la bomba peristáltica.
- *RF Power Down*: Corta la alimentación de radiofrecuencia al tubo de potencia, al filamento y a los suministros de alto voltaje.

Debajo de los íconos, se encuentran una serie de pestañas; las que se consideran más importantes se colocan en negrilla:

- *Status*: Muestra un esquema gráfico completo del equipo, donde se puede observar si está activada la bomba de recirculación del agua, si el gas está circulando, si el RF está encendido, entre otros.

- *Details*: La utiliza el representante para efectos de mantenimiento.

**- Wavelength Calibration (Calibración de longitud de onda)**: Se calibra la longitud de onda y la corriente oscura. Esto se hace al encender el equipo por primera vez, cada vez que se desarma la antorcha y el nebulizador para limpieza, o cuando se cambian las mangueras de la bomba peristáltica. El cambio de las mangueras se debe realizar cuando se note que están aplanadas, o por decisión del analista, cuando se observe una disminución apreciable en la señal (15 a 20 % por ejemplo).

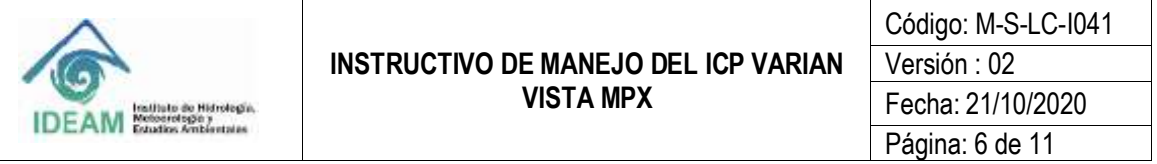

Transcurrida media hora con el equipo encendido, se procede primero con la calibración de la corriente oscura utilizando solamente el agua pura. Una vez hecho esto, se calibra la longitud de onda utilizando para ello la solución suministrada por Varian para tal fin. Existe también la posibilidad de prepararla en el laboratorio siempre que se cuente con todas las soluciones patrón de los elementos especificados en la solución de Varian, debido a que los elementos seleccionados cubren todo el espectro visible.

*- Ignition*: Indica las condiciones para la secuencia de ignición del plasma.

**- Torch align (Alineación de la antorcha)**: esta ventana permite ubicar la preóptica, optimizando así las posiciones horizontal y vertical de la antorcha, para que el sistema de detección observe la parte óptima del plasma. Este procedimiento debe hacerse inmediatamente después de la calibración de la corriente oscura y la longitud de onda.

- *Autosampler* (*Automuestreador)*: Presenta un esquema gráfico para observar el estado del automuestreador. El equipo no posee actualmente esta ayuda.

- *log*: permite visualizar el record de los eventos que se presenten durante un análisis.

#### **8.4. Encendido y acondicionamiento del plasma**

- El equipo cuenta con dos mangueras que pasan por la bomba peristáltica; una es la del drenaje y la otra es la de toma de muestra. Coloque esta última dentro de la solución de lavado y la de drenaje en el recipiente de desecho.
- Encienda el plasma accionando el ícono **servestedo en este activará la bomba y la solución empezará** a ser aspirada. El plasma tardará aproximadamente 30 segundos en encender. Acondicione el plasma con solución ácida al menos media hora, para su estabilización, antes de iniciar un trabajo.
- Ajuste la presión de las barras de la bomba peristáltica hasta que la muestra fluya regularmente (un goteo parejo). Se ajusta usando los tornillos de las barras que sujetan las mangueras a la bomba peristáltica y se giran en sentido de las manecillas de reloj.

#### **8.5. Calibración de la corriente oscura, longitud de onda y alineación de la antorcha**

Recuerde que antes de iniciar un nuevo método, o cuando se desarma el equipo para limpieza o cuando se reemplazan las mangueras, es conveniente efectuar la alineación del instrumento.

- Active el ícono **Instrument** y luego accione la pestaña **Wavelength calibration** Aquí se activan las opciones de la calibración de la corriente oscura (dark current) y la de la longitud de onda (Wavelength calibration); dar clic en la opción de corriente oscura, utilizando agua Tipo I. Una vez finalizada esta acción, se activa la calibración de la longitud de onda, como se describió anteriormente, usando la solución respectiva de la Casa Varian diluida 10 veces o solución preparada en el laboratorio, siempre que se cuente con los estándares respectivos de todos los elementos que cubren el espectro visible.
- Dar clic en alineación de la antorcha **(torch align)**. Para este efecto, se aspira una solución de 5 mg/L de Manganeso y se activa el barrido (Scan); esta operación toma algunos minutos. Al final se observa un gráfico, que debe estar localizada en la escala del eje X entre -3 y +3.

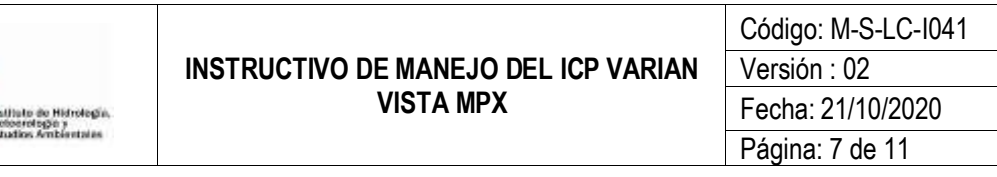

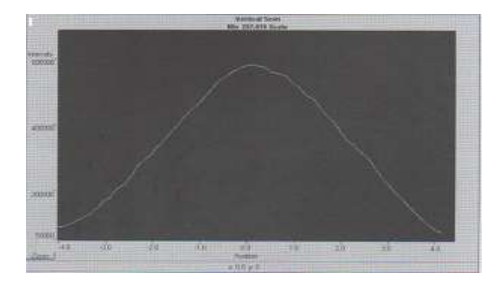

#### **8.6. Creación de un método**

#### **8.6.1 Método nuevo**

- En el índice principal (Main Index), accione el ícono **Worksheet** (hoja de trabajo) **donde** donde aparecen tres opciones; para desarrollar un nuevo método (New), para desarrollar un método desde uno existente (New from) o para abrir un método que ya existe (Open).
- Como se trata de desarrollar un método nuevo, se acciona la opción New y aparecerá una ventana, la cual se identificará con el nombre de la hoja de trabajo y se guardará.
- Una vez se guarda el nuevo método, aparece la hoja de trabajo, con el ícono  $\Box$ Edi Edit Manurect  $r(\cdot)$ **Edit method** (edición del método). Al activar este ícono aparece una ventana con las pestañas **Method, Sequence, Analysis** .
- Al accionar la pestaña del método (Method) se activan varias páginas que permiten desarrollar el método como: **Element**, **Conditions y Standards.**
- Al accionar **Element**, aparece la tabla periódica. Manteniendo presionada la tecla CTRL, seleccione los elementos que desee analizar; cada elemento presionado, se iluminará en azul y al ser seleccionado, mostrará la longitud de onda de mayor sensibilidad.

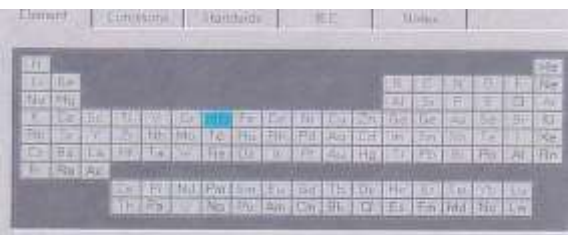

• Al accionar **Conditions,** aparece una página donde se pueden modificar las condiciones default del equipo, las cuales se especifican en este sitio. Aquí es posible cambiar la potencia del RF, el flujo del

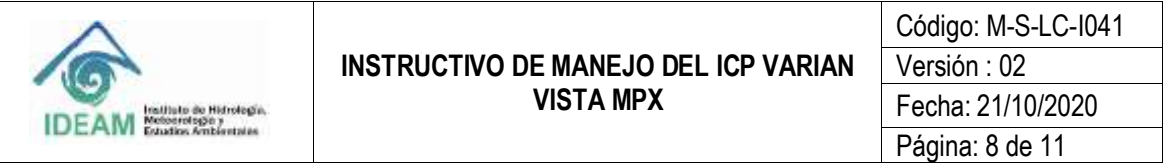

plasma, el flujo auxiliar, la altura del plasma (mm), el tiempo de lectura, el tiempo de estabilización, el tiempo de toma de muestra, la velocidad de la bomba peristáltica, el tiempo de lavado.

- Al accionar **Standards,** se definen las condiciones analíticas del método: aquí se incluye la información de los estándares que se van a utilizar en la curva, así como las unidades y el modo de calibración (lineal, cuadrática).
- Dar clic en **Sequence** y aparecerá una tabla, donde se digita la identificación de cada muestra que se va a analizar, el peso, el volumen y el factor de dilución. Los estándares, los cuales se incluyeron en el editor de método descrito anteriormente, quedan directamente incluidos en esta tabla, iluminados en gris y no pueden modificarse en esta página sino desde el editor de método, donde aparecen guardados.

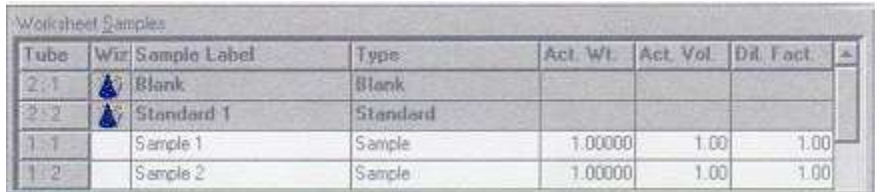

- En el ícono  $\frac{dN}{dr}$ <sup>sexence</sup> four dar clic y anotar el número de muestras que se desea analizar (se muestran en blanco en el gráfico de arriba) y se crearán tantos espacios como número de muestras indicadas.
- Una vez guardada la información anterior, dar clic en la página de **Análisis**

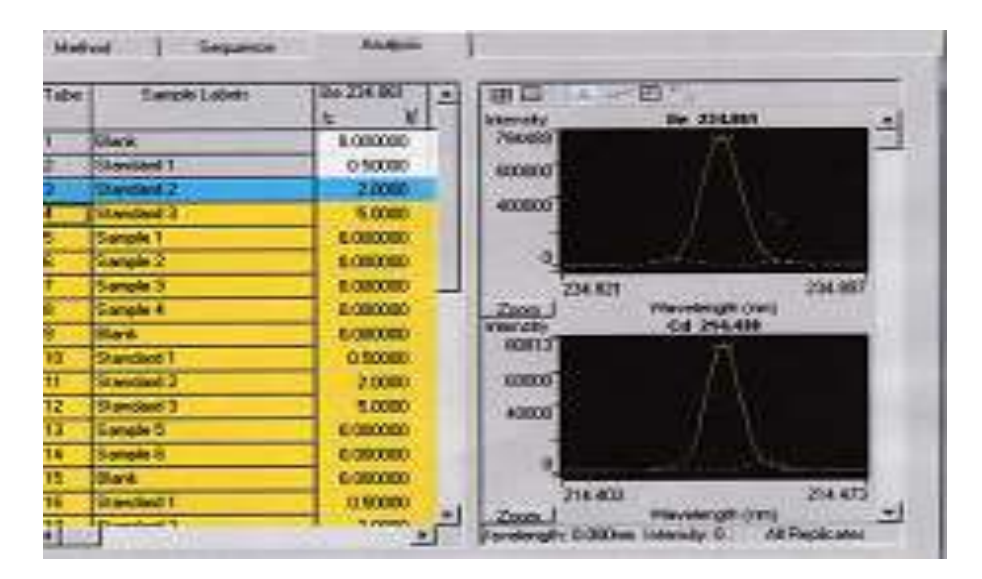

• En la tabla se observan tres colores: el gris indica que las muestras ya fueron analizadas; en azul se presenta la muestra que está siendo leída y en amarillo, las muestras que faltan por analizar.

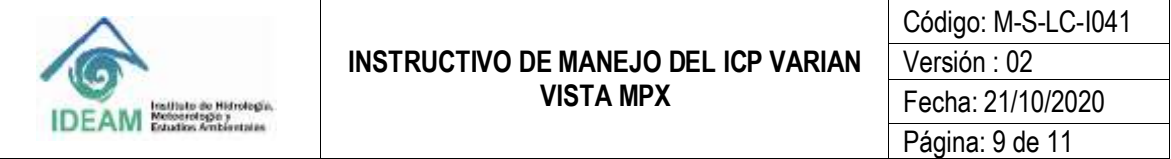

• Para realizar los análisis, tenga en cuenta los íconos que se presentan a continuación y se observan en la parte superior de la hoja de trabajo.

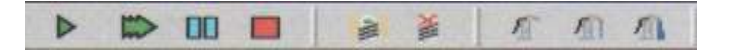

- La primera flecha verde a la izquierda, al dar clic, acciona la próxima muestra que se va a analizar; la flecha verde más grande se usa con el automuestreador, pues es para grupo de muestras. Los rectángulos azules, al ser accionados, detienen los análisis una vez termina la muestra que se está corriendo. El rectángulo rojo detiene inmediatamente el análisis que se está corriendo. Con los iconos a la derecha, se puede prender o apagar el plasma, e igualmente detener la bomba peristáltica, accionarla, o colocarla a máxima velocidad.
- Se puede reanalizar una muestra o un estándar, dando clic en el primer recuadro localizado al lado izquierdo donde se indica el número de muestra o del estándar correspondiente.
- Finalizado el análisis, deje pasar solución ácida y luego agua durante unos pocos minutos, para lavar el sistema; apague el plasma, cierre el gas, apague el recirculador de agua, apague el extractor, guarde los datos, apague el computador. Si se va a utilizar el equipo al día siguiente, dejar encendido el botón principal del equipo (standby), así no se tendrá que esperar tres horas para empezar el trabajo.

#### **8.6.2 Método desde uno existente**

- En el Índice principal (**Main Index**); dar clic en el ícono **Worksheet** y se activarán tres opciones (New, New from, open). Seleccione **New from**; se abre una ventana de diálogo con el título: **New Worksheet from template**.
- Dar clic en la opción **Browse** y se activa: Template Worksheet (hoja de trabajo desde una plantilla o modelo), que permite seleccionar la hoja de trabajo que se desea usar como modelo, puesto que se abren todas las hojas de trabajo existentes.
- Seleccione la hoja que se va a utilizar como modelo (template) y presione la opción **Open**; esta selección lo lleva de nuevo al diálogo **worsheet from template,** donde aparecerá Template worksheet, la hoja de trabajo seleccionada en el paso anterior.
- En la parte inferior aparece un espacio con el título: **New Worksheet** (nueva hoja de trabajo), donde se escribe el nombre que se desee para esta nueva hoja.
- Presione **OK**, y aparecerá la página de **Análisis**, con una copia de la hoja de trabajo seleccionada, sobre la cual ya se puede operar, con la ventaja que se retiene información sobre los parámetros ya optimizados para los elementos que se van a analizar.

• Dar click en Edit method, y crear la secuencia de análisis descrita en la creación de un método nuevo.

# **8.7. Mantenimiento**

#### **8.7.1 Sistema de introducción de muestra**

Inspeccionar la antorcha, el bonnet y limpie si es necesario con solución de HNO<sub>3</sub> al 10% durante 2 horas. Inspeccione el snout para ver sí hay acumulación de sal alrededor de la ranura de visualización. Limpiar si es necesario.

Retire el nebulizador de la cámara de pulverización. Inspeccione el nebulizador en busca de astillas o grietas. Limpie o reemplace si es necesario.

Desarme e inspeccione la cámara de pulverización y limpie si es necesario. Inspeccione los O-rings de la cámara de pulverización para asegurarse que estén en condiciones satisfactorias. Reemplace si es necesario.

# **9. DIAGRAMA**

N/A

# **10. DOCUMENTOS DE REFERENCIA Y BIBLIOGRAFÍA**

Manual de pre-instalación Vista ICP/AES Spectrometer. Varian. 1998.

# **11. HISTORIAL DE CAMBIOS**

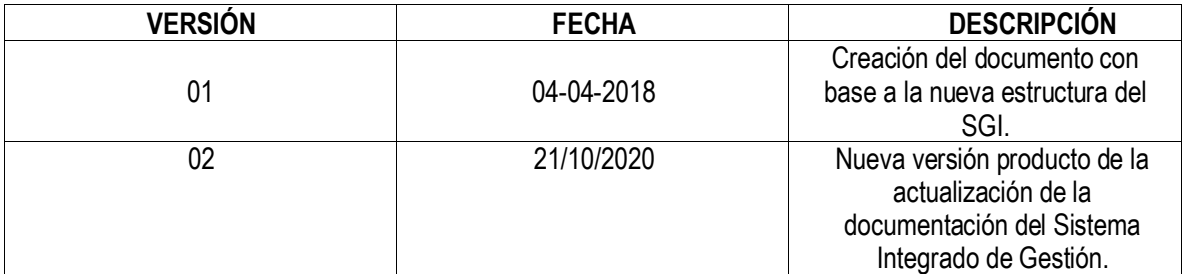

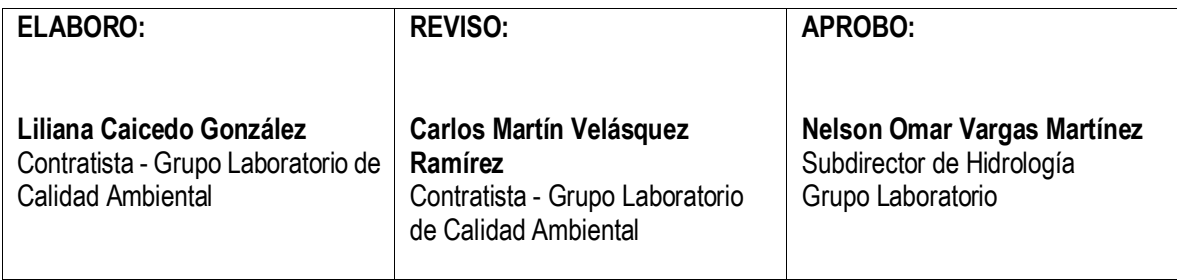